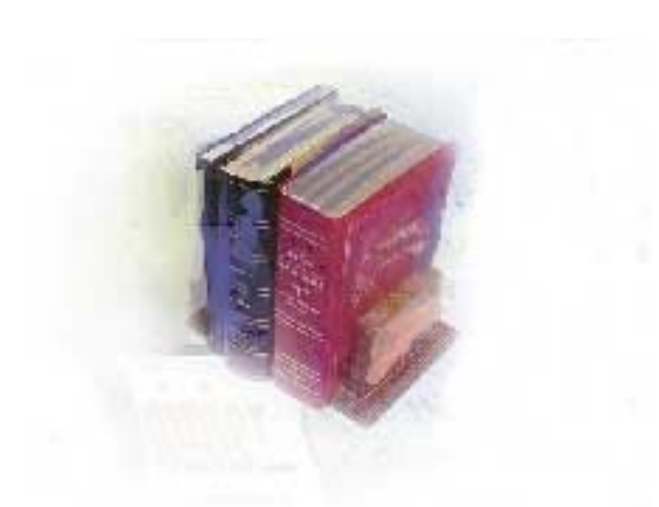

# **Georgia High School Graduation Test Updates Business Practice**

**Office of Information and Instructional Technology**

**April 2010**

This page left blank to facilitate front/back printing.

## **Table of Contents**

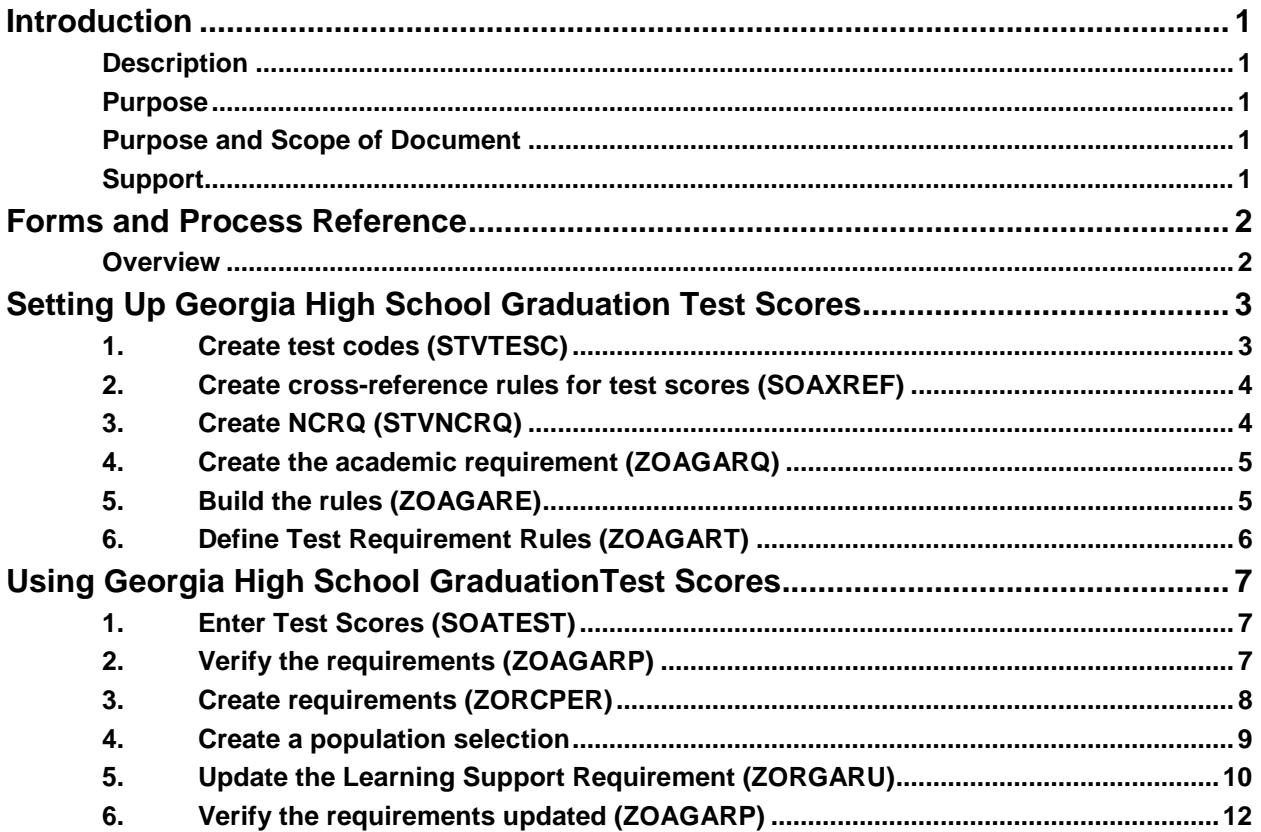

This page left blank to facilitate front/back printing.

## **High School Graduation Test Updates**

<span id="page-4-3"></span><span id="page-4-2"></span><span id="page-4-1"></span><span id="page-4-0"></span>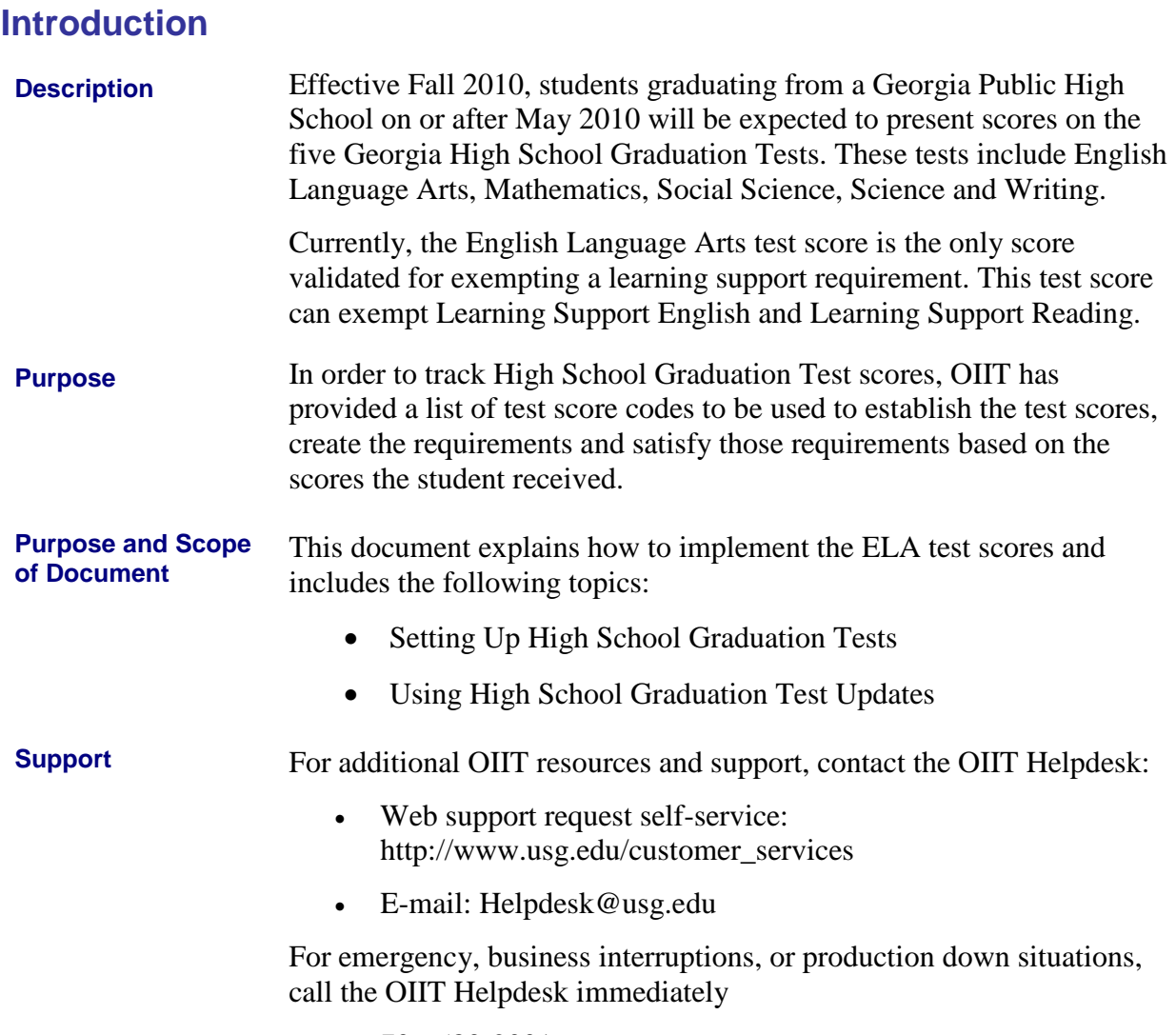

- <span id="page-4-4"></span>• 706-583-2001
- Toll free within Georgia: 1-888-875-369

## <span id="page-5-0"></span>**Forms and Process Reference**

<span id="page-5-1"></span>**Overview** Use the following forms and processes to create and update Georgia High School Graduation Test updates:

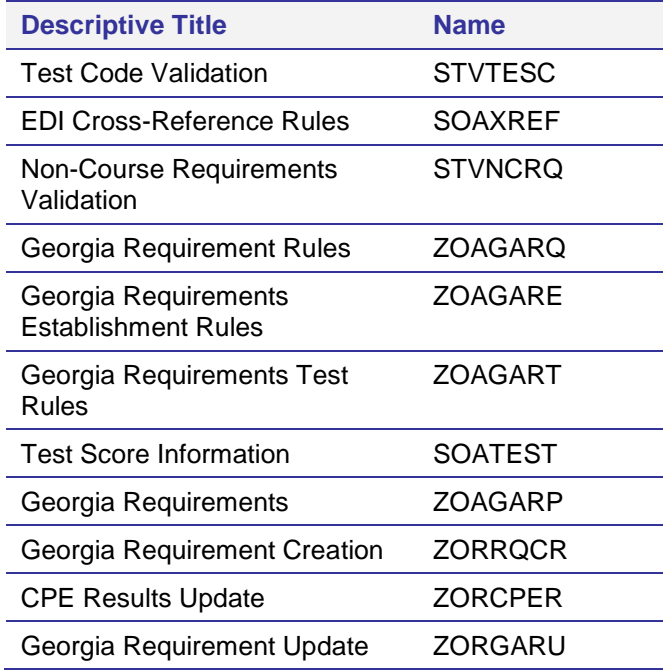

## <span id="page-6-0"></span>**Setting Up Georgia High School Graduation Test Scores**

<span id="page-6-1"></span>**1. Create test codes (STVTESC)** Create these codes in the Test Code Validation form (STVTESC).

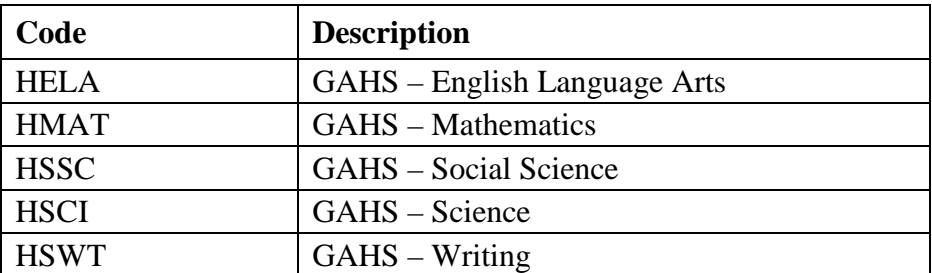

The minimum test score will be 100 while the test score maximum will be 999 for the English Language Arts, Mathematics, Social Science, and Science Georgia High School Graduation tests. The Writing test has a minimum score of  $100$  and a maximum score of  $350$ .

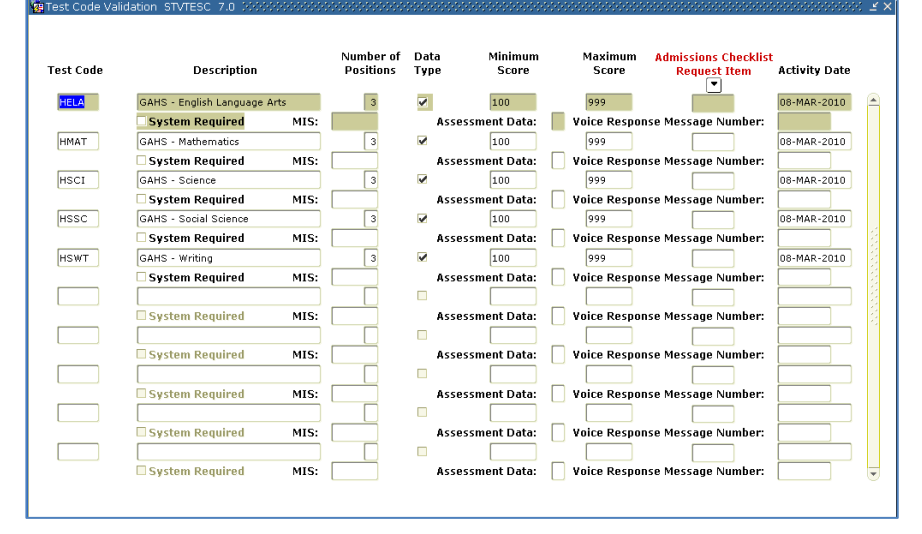

### <span id="page-7-0"></span>**2. Create crossreference rules for test scores (SOAXREF)**

Currently, there is only one test score that will be used. This code represents the High School Graduation Test for English Language Arts. The HELA code is translated in the EDI Cross-Reference Rules form (SOAXREF). The translation is required only when the institution is using a test code that is different from the recommended value. The cross reference label used to establish the cross reference is 'RGTTEST'.

Note: Values are translated for the purposes of reporting to the ADM Data Warehouse.

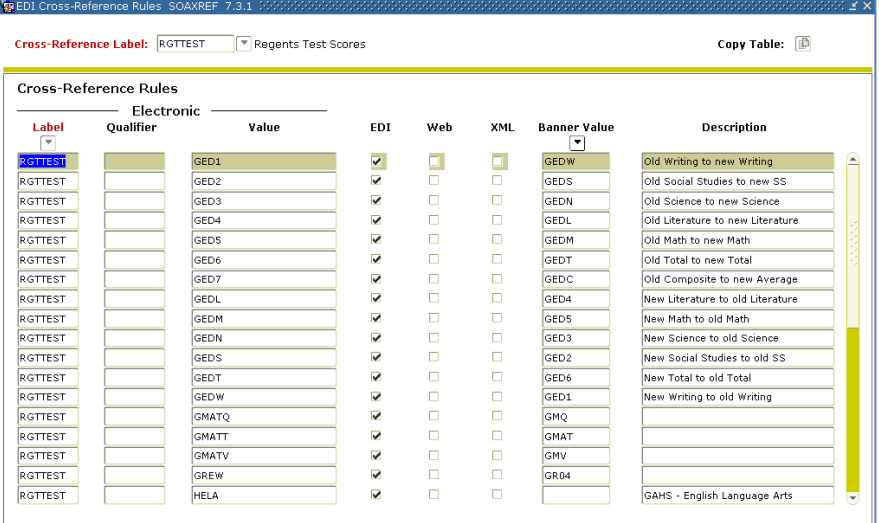

## <span id="page-7-1"></span>**3. Create NCRQ**

Create the NCRQ code for the English Language Arts test in the Noncourse Requirements Code Validation form (STVNCRQ). The code HELA will be used as the NCRQ code with a description of GAHS – English Language Arts.

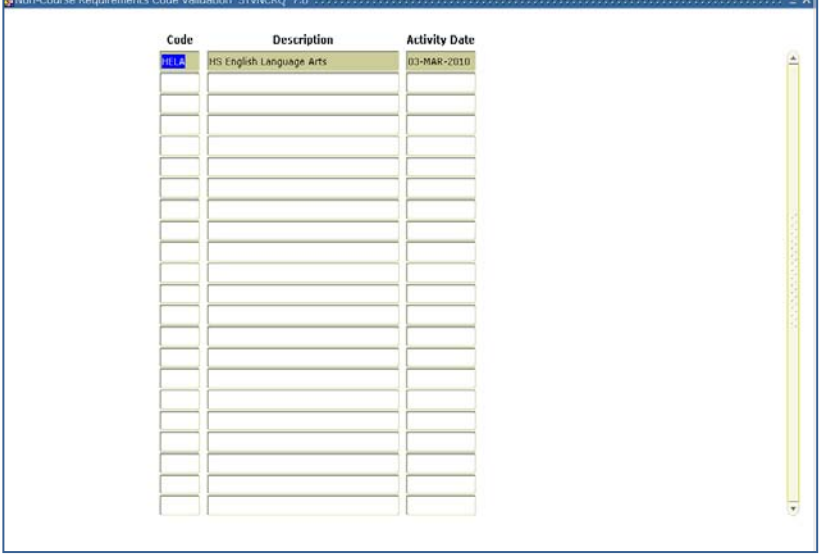

#### <span id="page-8-0"></span>**4. Create the academic requirement (ZOAGARQ)**

The academic requirement rules are established in Georgia Requirement Rules form (ZOAGARQ).

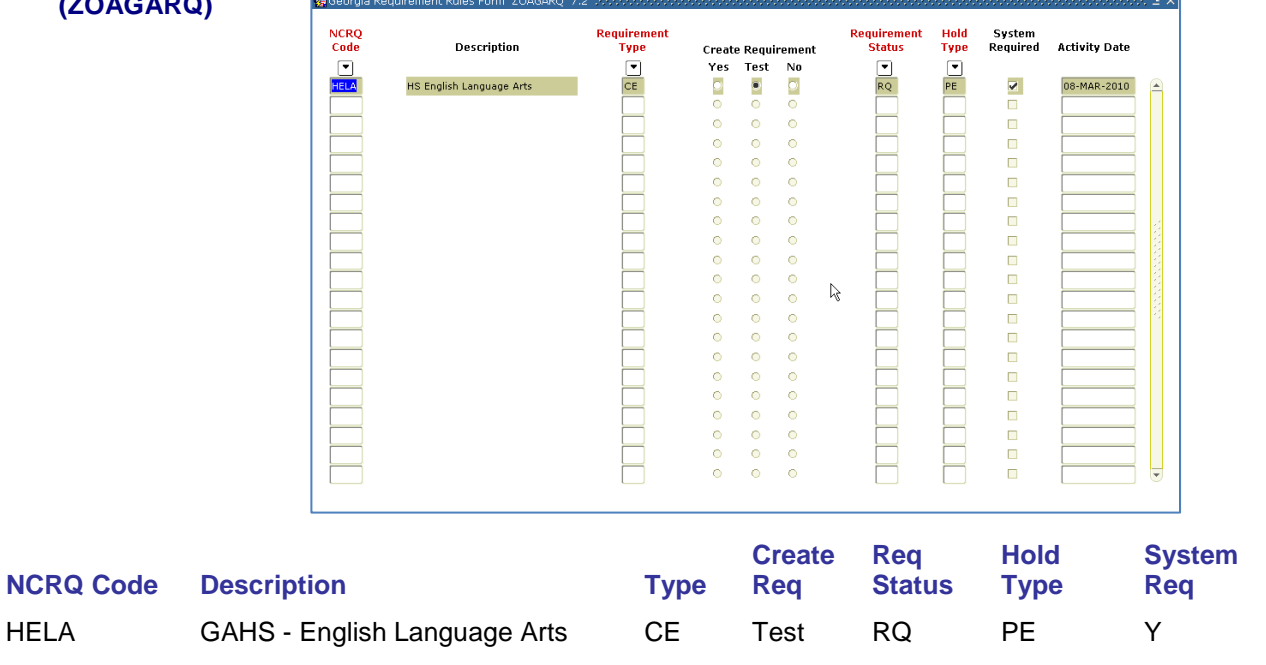

<span id="page-8-1"></span>**5. Build the rules** The test score for English Language Arts will be used to satisfy or create requirements for Learning Support English and Learning Support Reading. The rule for the test is established in the Georgia Requirements Establishment Rules form (ZOAGARE). A score of 235 or greater can be used to exempt placement in Learning Support English and Learning Support Reading.

> **Note:** The rule for Learning Support Reading (LSUR) will be established like the rule from Learning Support English (LSUE).

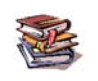

Some institutions may use a higher institutional test score pivot. Contact Leslie Caldwell (leslie.caldwell@usg.edu) for the current list of institutional pivots.

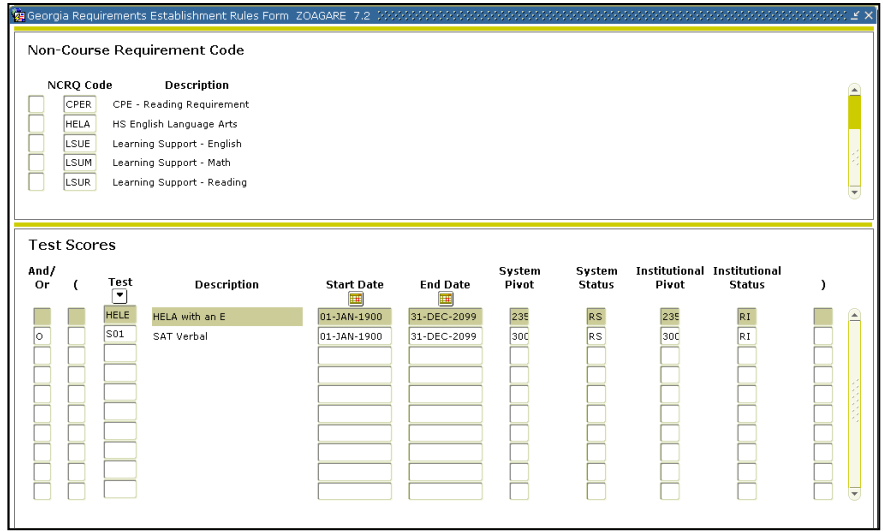

<span id="page-9-0"></span>**6. Define Test Requirement Rules (ZOAGART)**

Rules are established for the English Language Arts to satisfy the HELA requirement in the Georgia Requirements Test Rules form (ZOAGART).

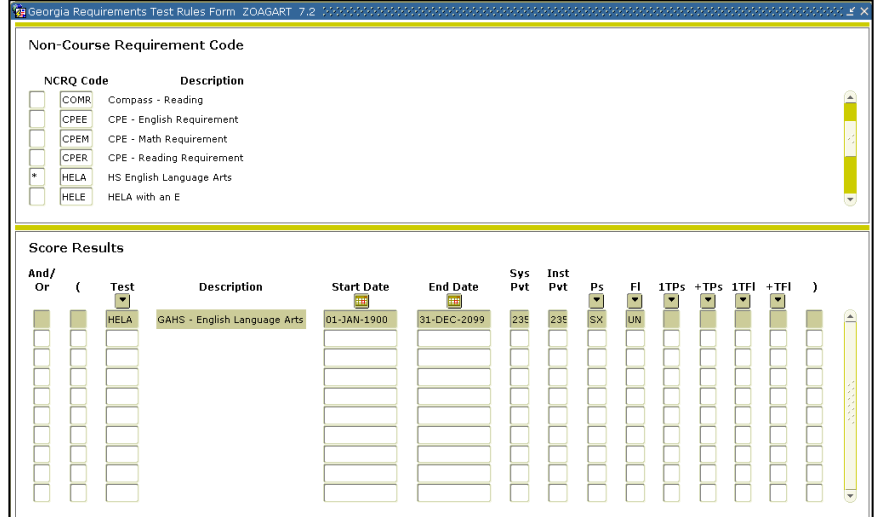

## <span id="page-10-0"></span>**Using Georgia High School Graduation Test Scores**

<span id="page-10-1"></span>**1. Enter Test Scores (SOATEST)**

The test scores for the English Language Arts test are entered for individual students in the Test Score Information form (SOATEST). The code HELA will be used as the test code for entering test information for the Georgia High School Graduation test for English Language Arts.

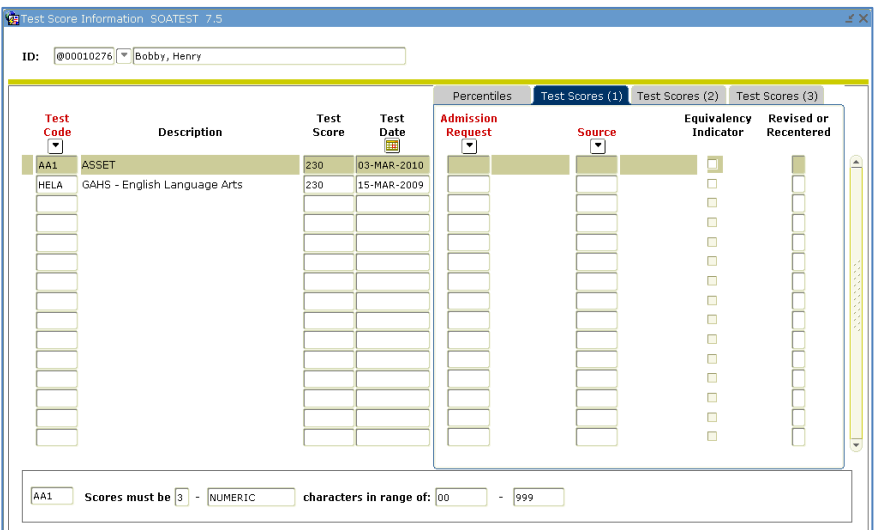

#### <span id="page-10-2"></span>**2. Verify the requirements (ZOAGARP)**

Requirements are created for each student on the Georgia Requirements form (ZOAGARP).

If ZOAGARP was created for the student prior to the new HELA code being established on ZOAGARE, the HELA code must be manually added to ZOAGARP. Another option is to remove all of the student's ZOAGARP information and either run ZORRQCR or allow ZOAGARP to rebuild the requirements based on the new rules.

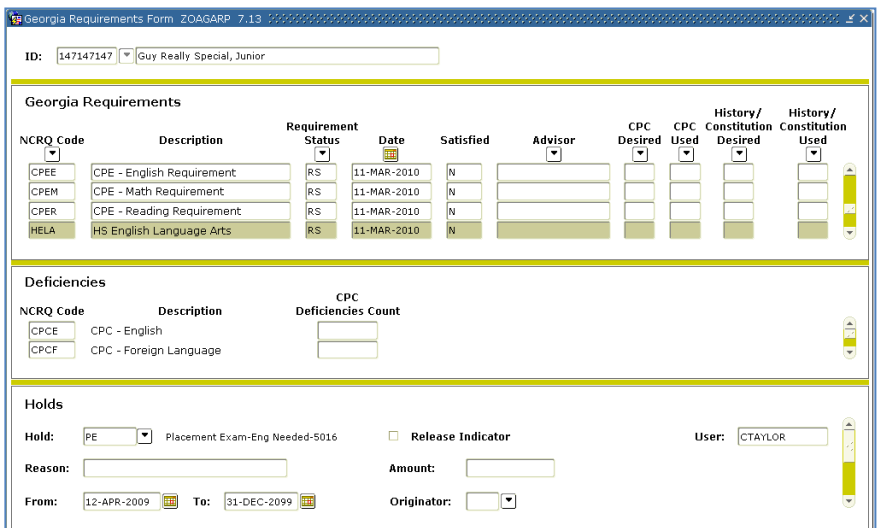

### <span id="page-11-0"></span>**3. Create requirements (ZORCPER)**

Learning support requirements and holds are created when the CPE Results Update process (ZORCPER) is executed. The report output will display the requirements created by student.

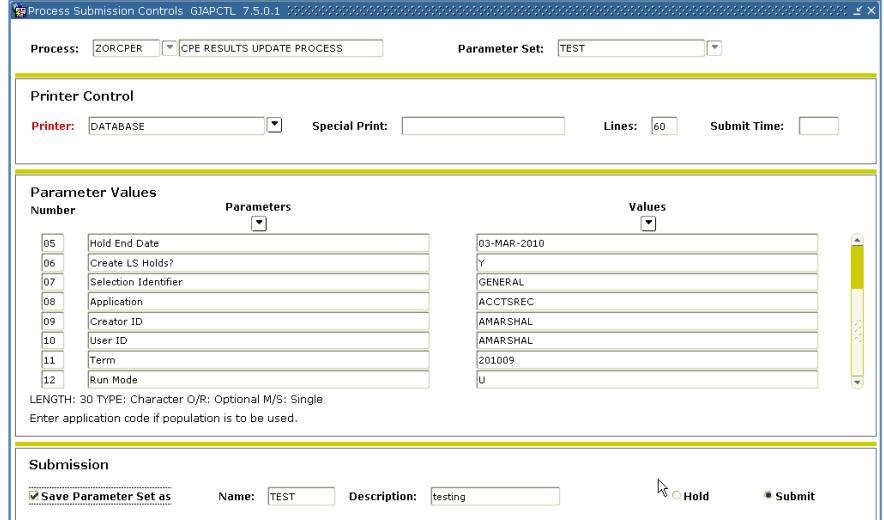

## **Parameters for ZORCPER**

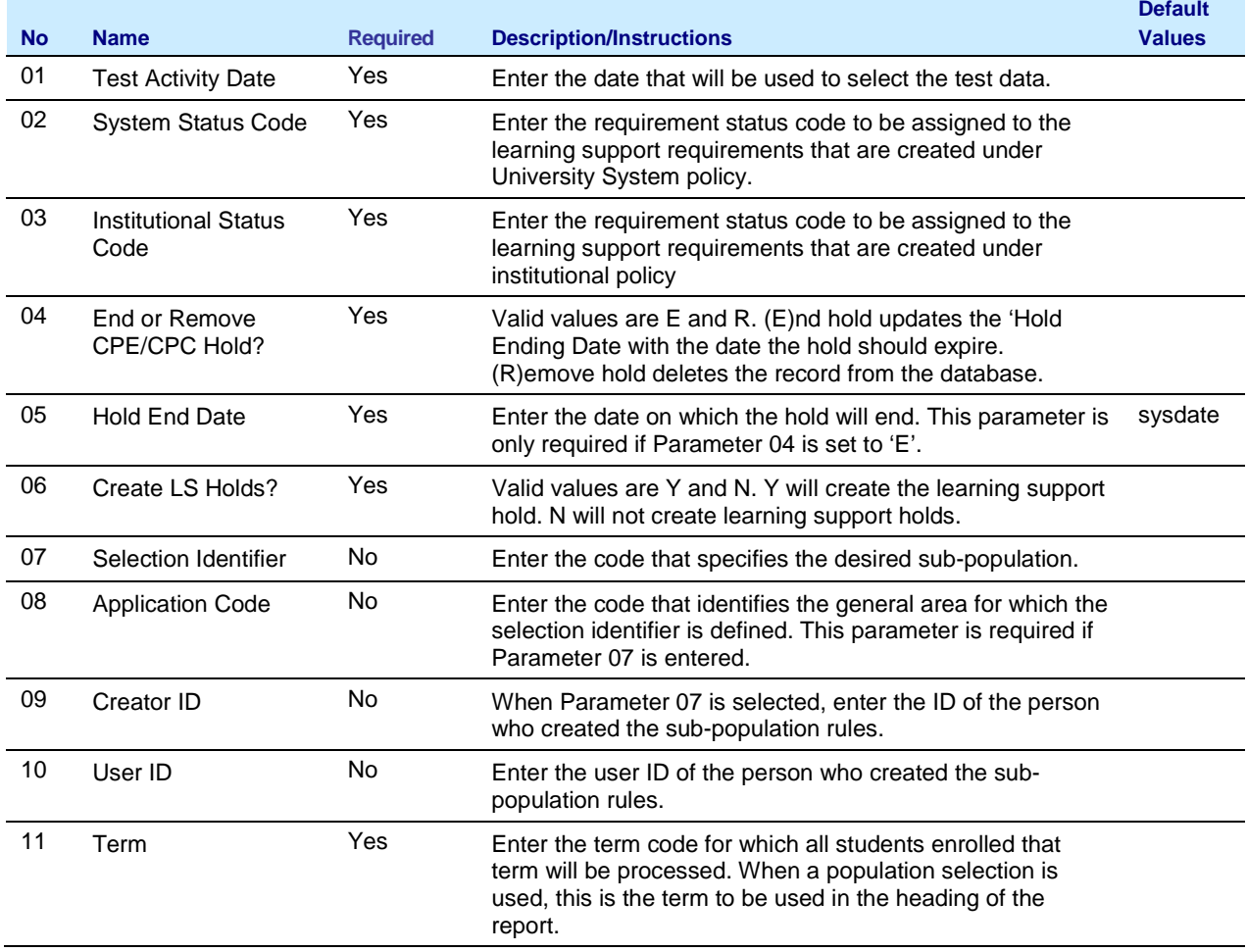

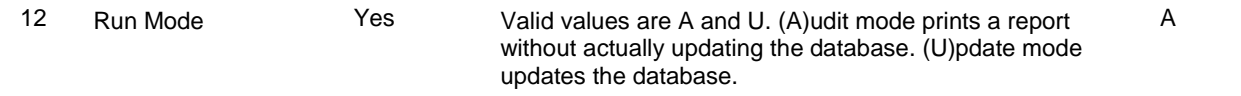

#### <span id="page-12-0"></span>**4. Create a population selection** On the Population Selection Definition Rules Form (GLRSLCT), create a compiled population selection using the following criteria.

Definition Select: SHRNCRS\_PIDM From: SHRNCRS, STVNCST

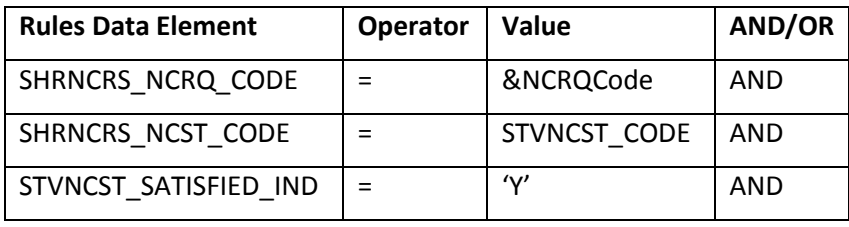

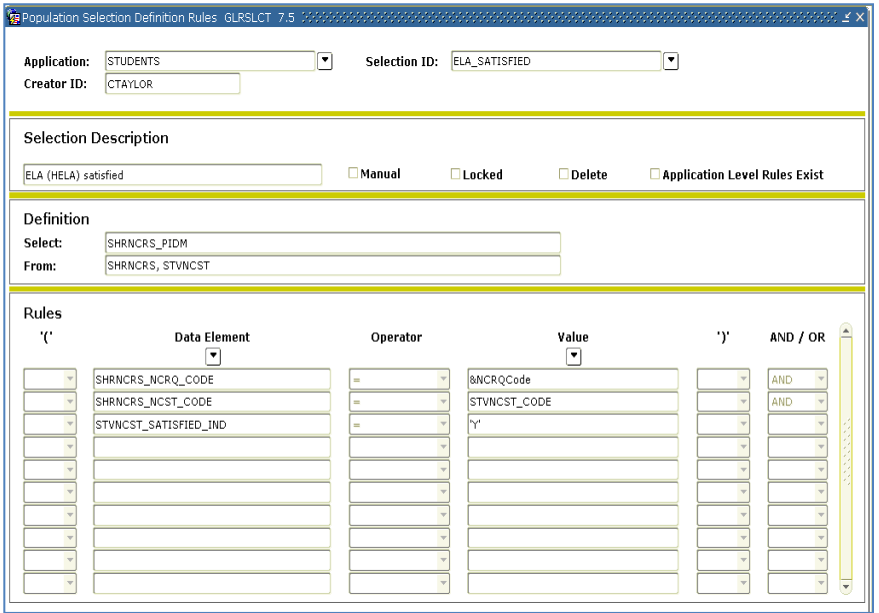

Run the Population Selection Extract process (GLBDATA) for the population selection. The process should prompt for the entry of the HELA NCRQ code as a parameter.

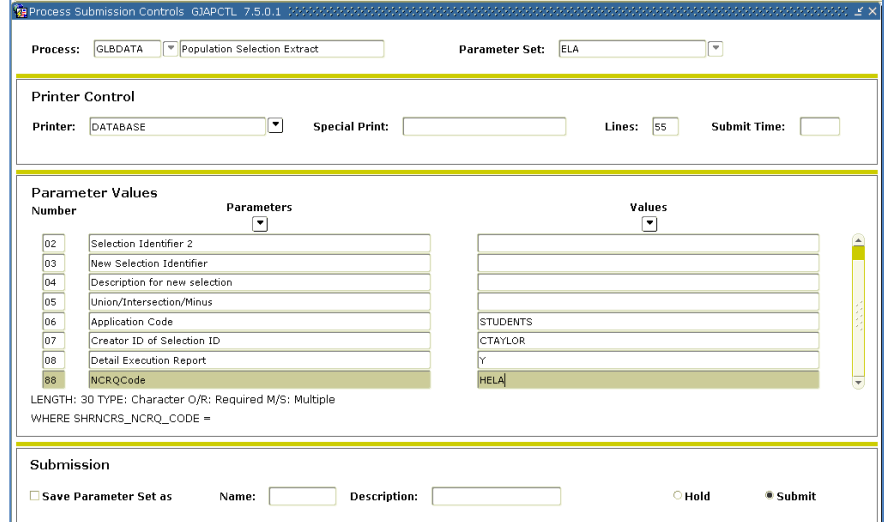

View Population Selection Extract Data form (GLAEXTR) to confirm the population selection. These are the students who have satisfied the HELA test requirement.

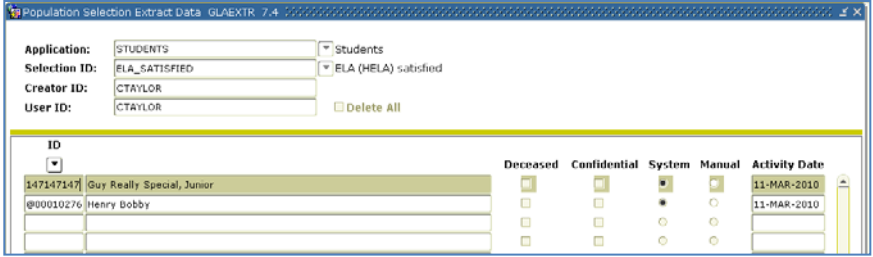

#### <span id="page-13-0"></span>**5. Update the Learning Support Requirement (ZORGARU)**

Run the Georgia Requirement Update process (ZORGARU) for the population selection. This will update the student's Learning Support English and Learning Support Reading requirement to indicate exempt due to satisfying the HELA requirement.

For the "Requirement Type to Update" parameter, enter the requirement type associated with the LSUE and/or LSUR requirement. This type code can be found in the Requirement Type field on the ZOAGARQ for the LSUE and/or LSUR code. Run ZORGARU once for each requirement type code using the same population selection.

For the "Status Code" parameter, enter the code that should be used to satisfy/exempt the LSUE and/or LSUR requirement. All records updated by the process will receive this status code.

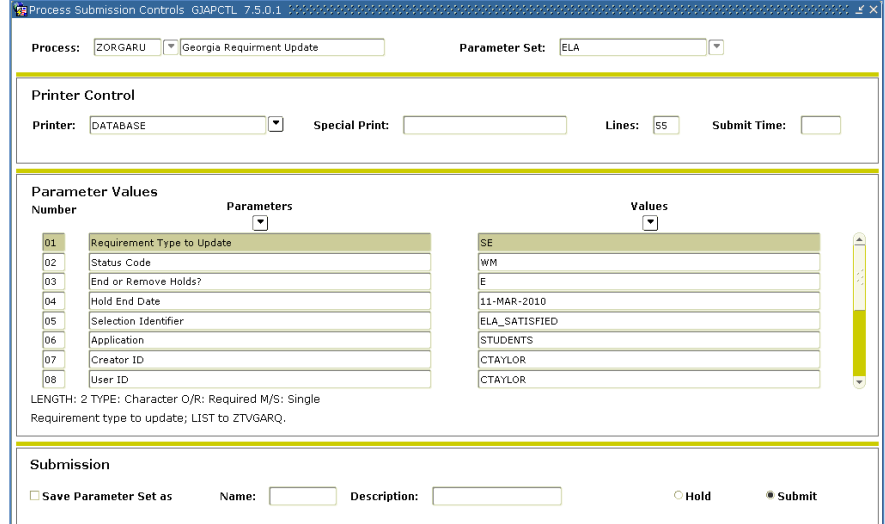

## **Sample Report Output**

<span id="page-14-0"></span>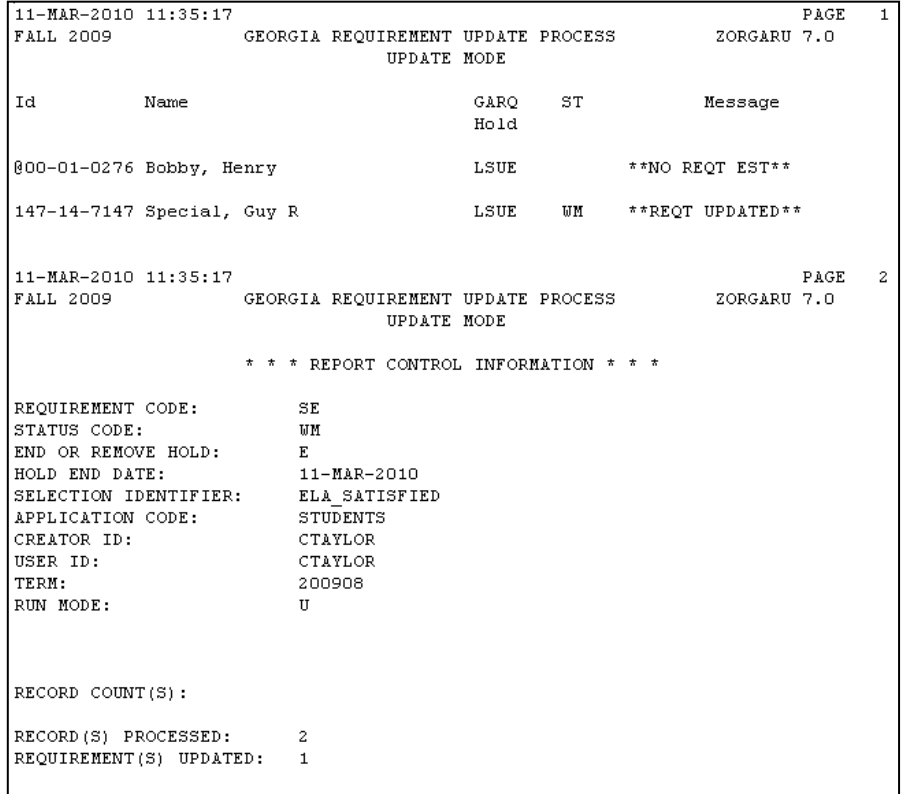

#### **6. Verify the requirements updated (ZOAGARP)**

Verify that the LSUE and LSUR requirements are updated on ZOAGARP.

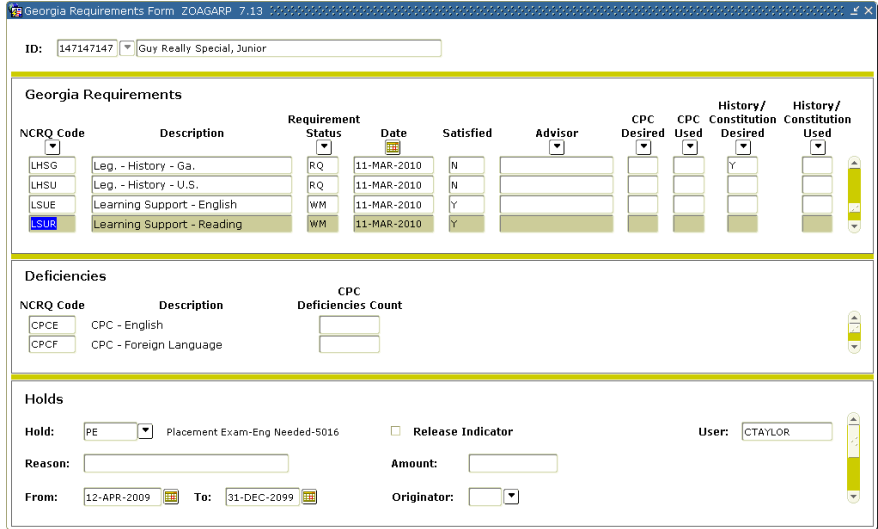